# SUPER DELIVERY 日本版海外會員註冊方法

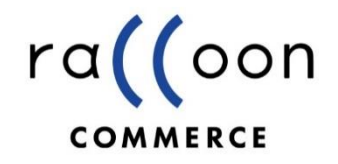

1.用戶通過貴司(Buyippee 買+易)專用SUPER DELIVERY註冊網頁進行註冊 https://www.superdelivery.com/re/from/js.html?s2=28&m1=28&m2=367&lng=chn\_h

・輸入電子郵箱後,點擊 「輸入電郵開始註冊」 ※若已註冊國際版,需要使用區別於國際版的 電子郵箱進行註冊

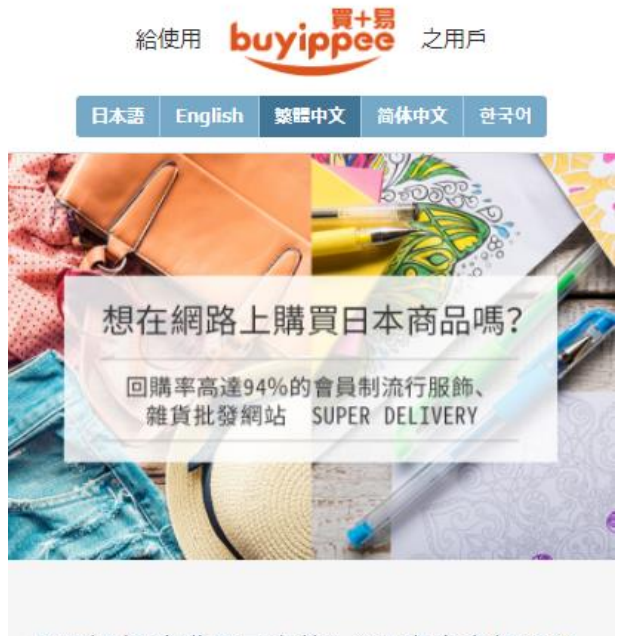

可透過網路購買日本約1,800家廠商提供的 122萬項以上商品。 ※也包含不提供海外販售廠商及商品

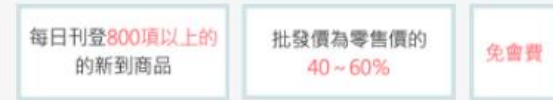

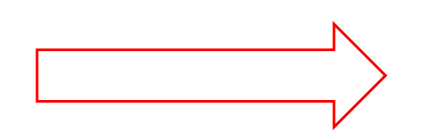

#### 註冊成為會員後,只需於Buyippee 買+易 指定收件地址。

### 2.點擊電郵中的網址,輸入店舖及轉運資料完成註冊手 續.

※您將收到來自「スーパーデリバリー <u>[touroku@superdelivery.com](mailto:touroku@superdelivery.com)</u> 」,件名為「 <SD>【重要】ご登録 フォームよりお手続きください」的郵件·如果沒有,請在junk mail box中尋找·如果還是沒有,請添加SD wechat客服(id: superdeliverysupport)或通過官方客服 https://www.superdelivery.com/p/contents/guide/help/help\_form.jsp尋求幫助.

#### ※注意,郵件中網址有效期為**24**小時,過期則需要返回步驟**2**重新發行.

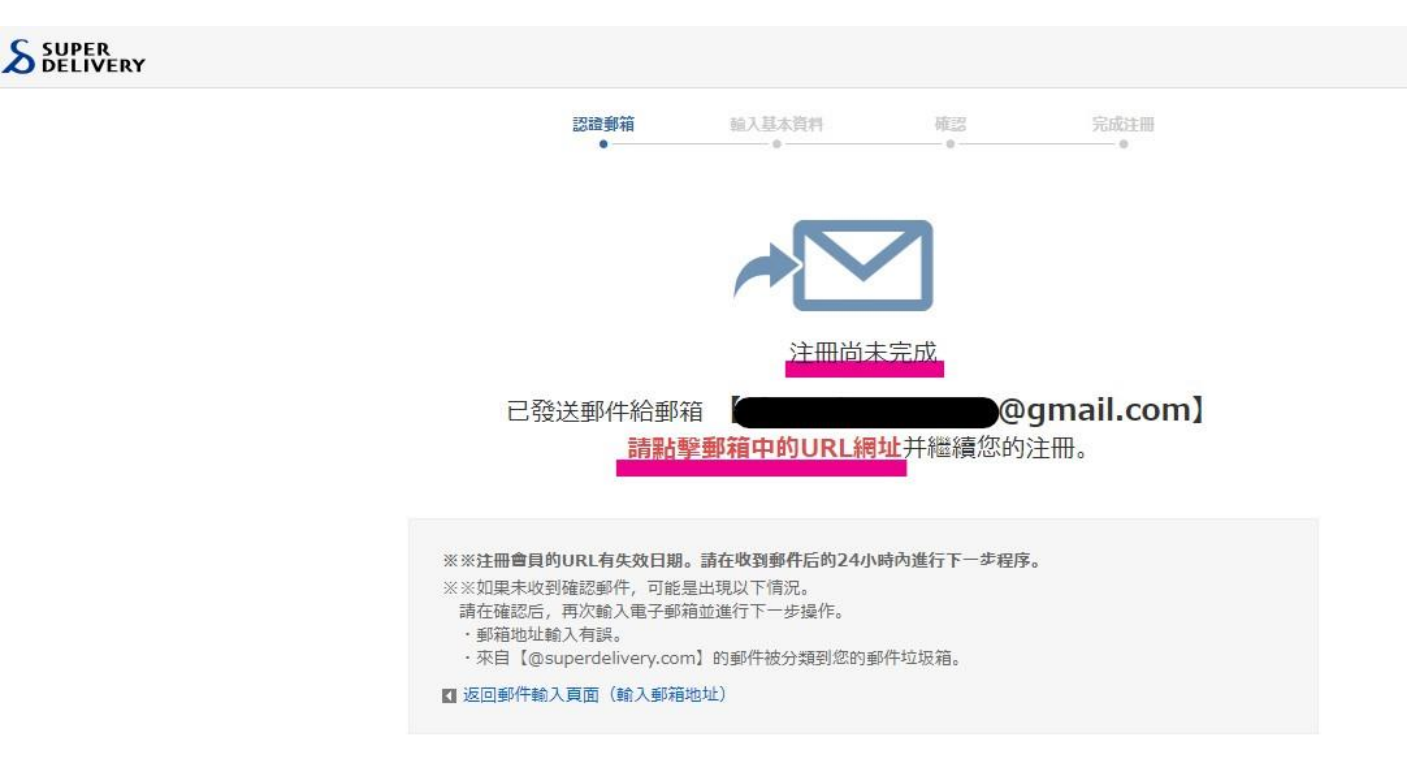

### 您將收到的郵件內容

• 點擊此網址進入後完成註冊信息的填寫.

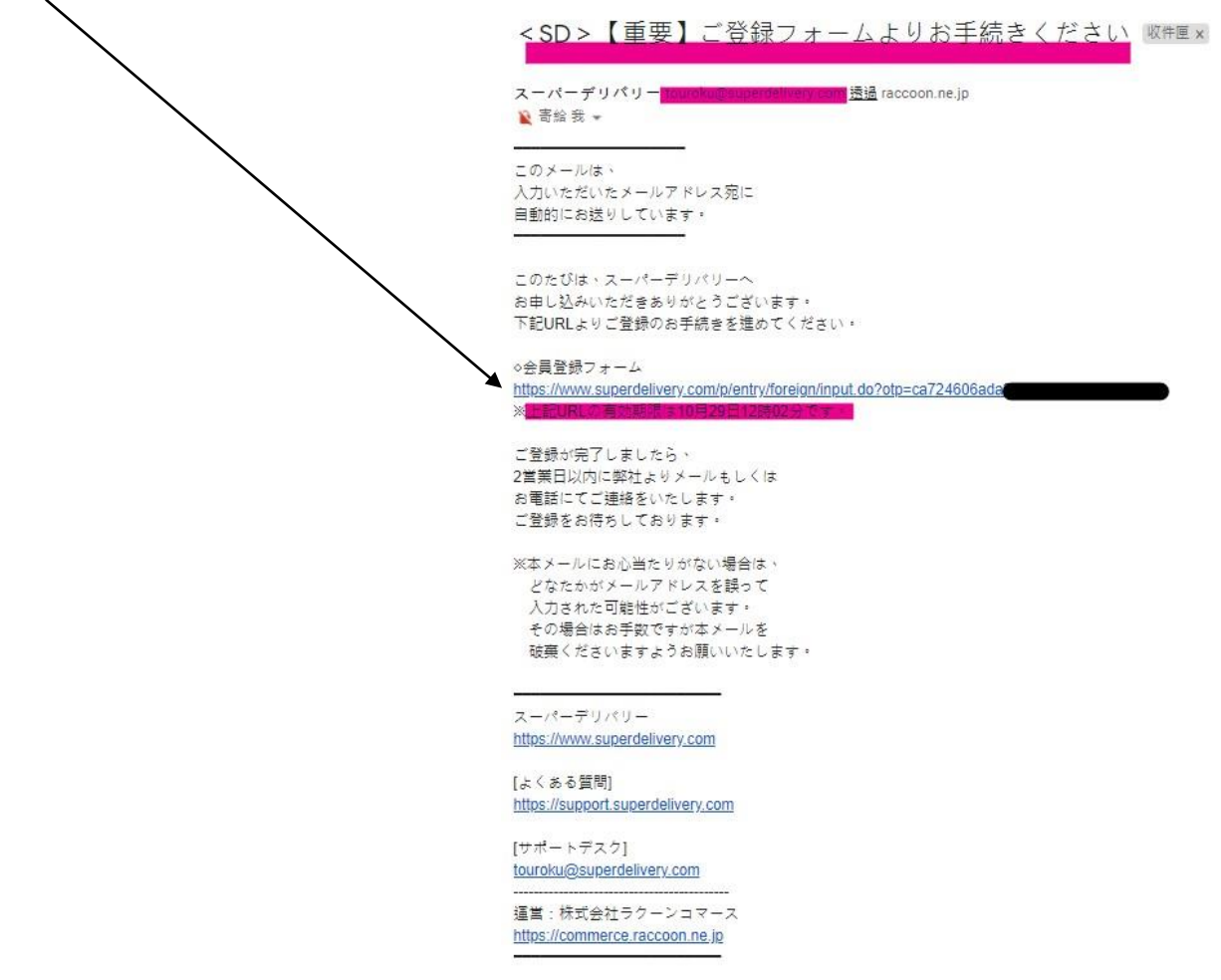

#### 3. 輸入用戶店鋪資料及轉運公司資料兩部分

※用戶店鋪資料請用英文填寫,轉運公司資料請用日文填寫.

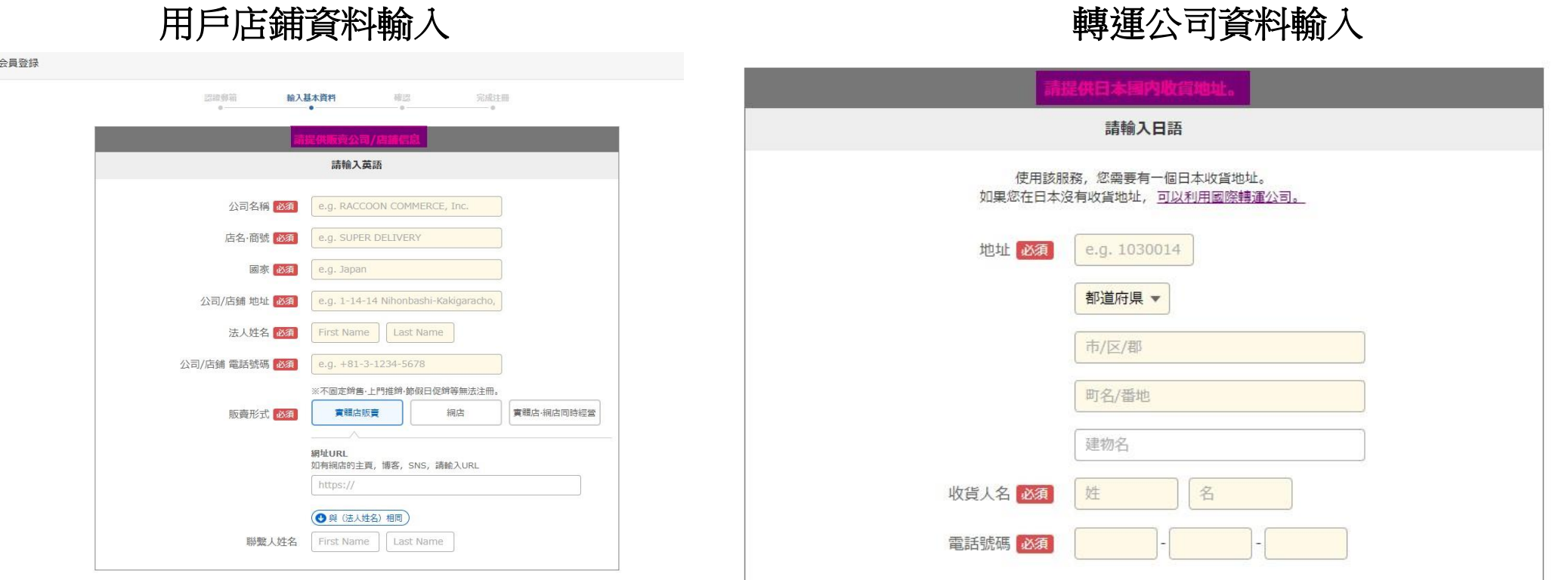

#### 用戶店鋪資料輸入注意事項

会員登録

注意事項(重要!!)

- 1.如無英文店鋪名稱,請用相近英文名稱或拼音 填寫·注意!填寫的英文店鋪名稱不能與您在 下面提供的資料中店鋪名稱完全不同・(可以 用英文或拼音提供相近名稱,但另取名字將不 予以通過審查)
- 2.用戶店鋪地址一定要填寫完整,雖不用 做配送,但作為審查項目之一.如網拍沒 有店鋪,則填寫海外收貨地址(如家庭地址) 3.如在wechat朋友圈中出售產品,請在店鋪 名稱後加上「wechat id:\*\*\*\*」,註冊後打開 wechat設置中的允許陌生人查看朋友圈 · 通 過審査後則可自行關閉設置·
- 4.選擇實體店舖之後將需要提交經營許可證 ・ 註冊後請注意查看郵件,上傳經營許可證.

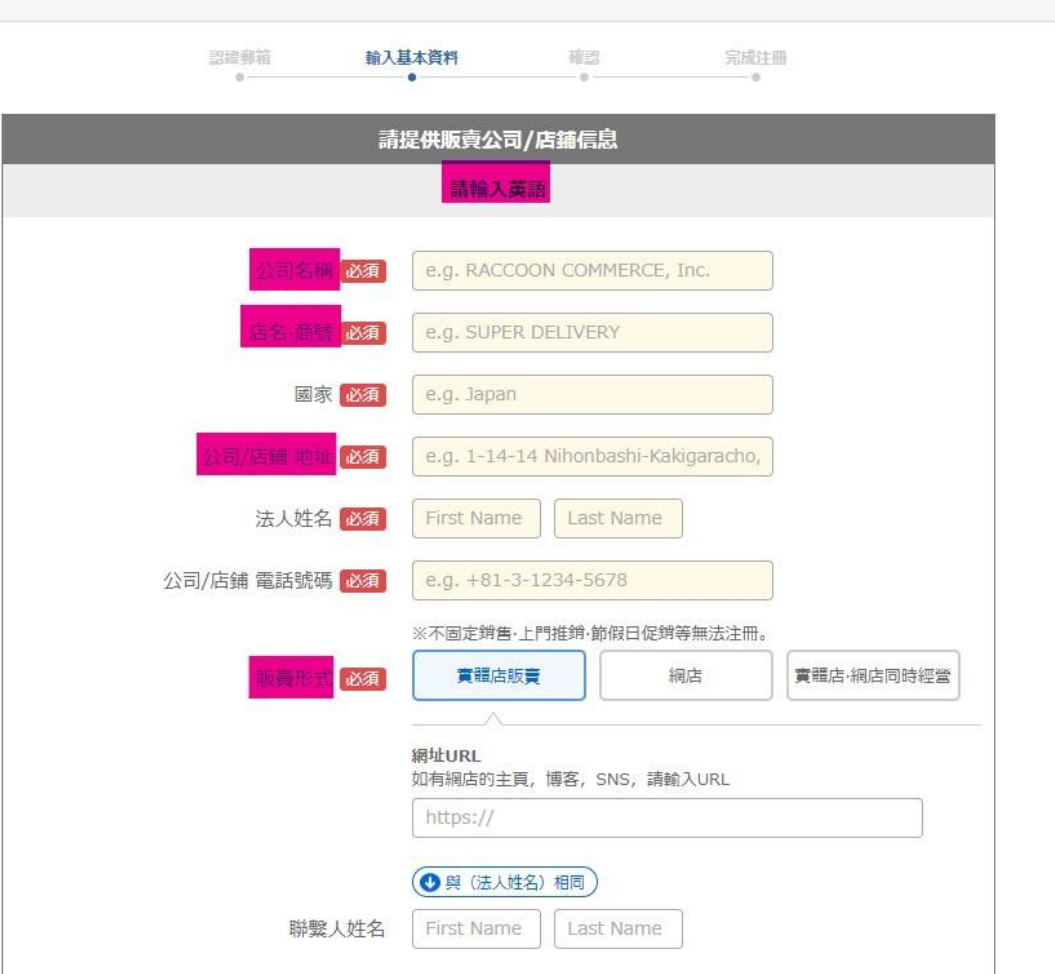

#### 轉運公司資料輸入注意事項

※用戶需提前註冊轉運公司會員 並得到轉運地址相關資料. 請用戶輸入轉運公司提供的日本 轉運倉資料,包括用戶自己的轉 運編號.

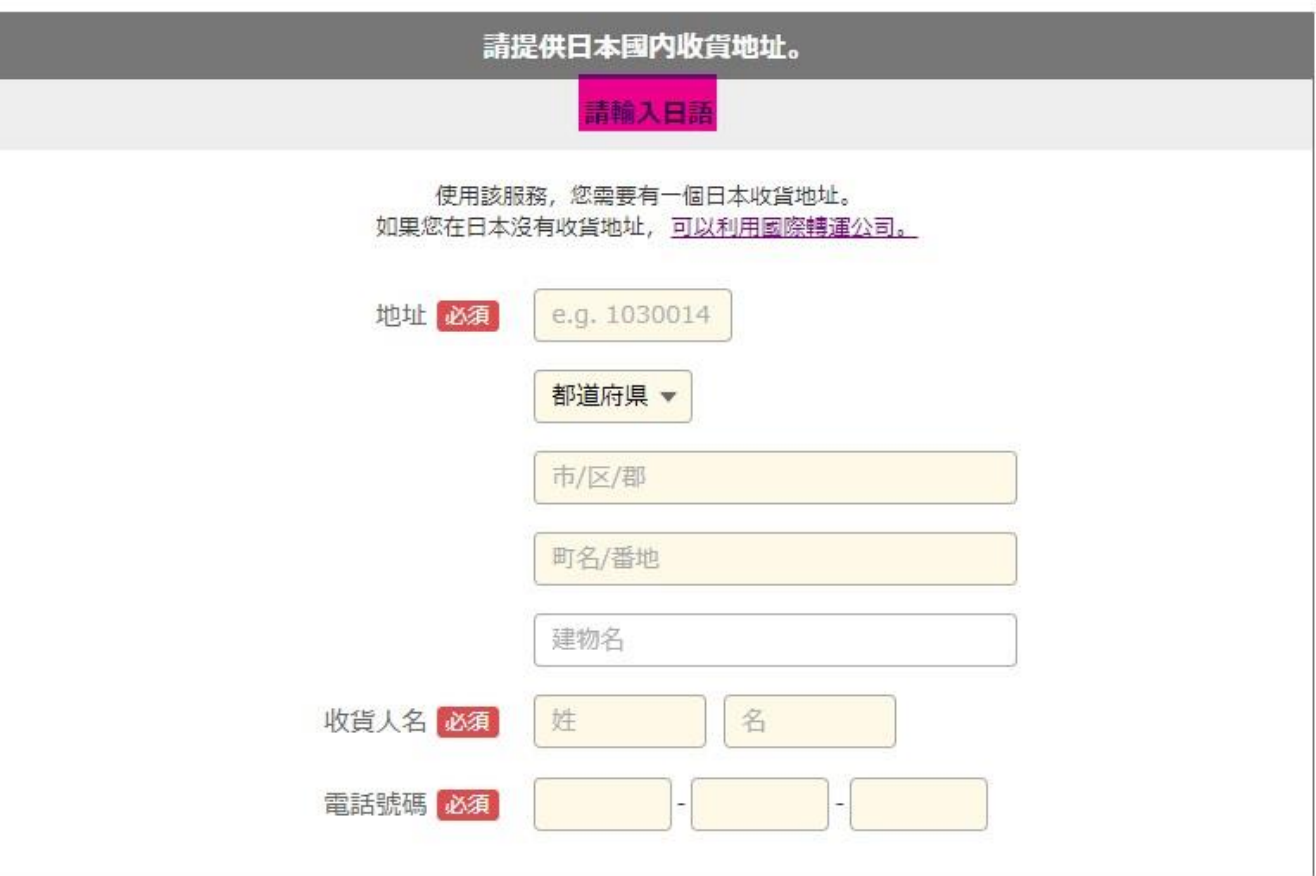

#### 4. 完成輸入後, 選擇是否接收SD電子雜誌並點擊「跳轉到 確認頁面」 mean **精力算术控制**

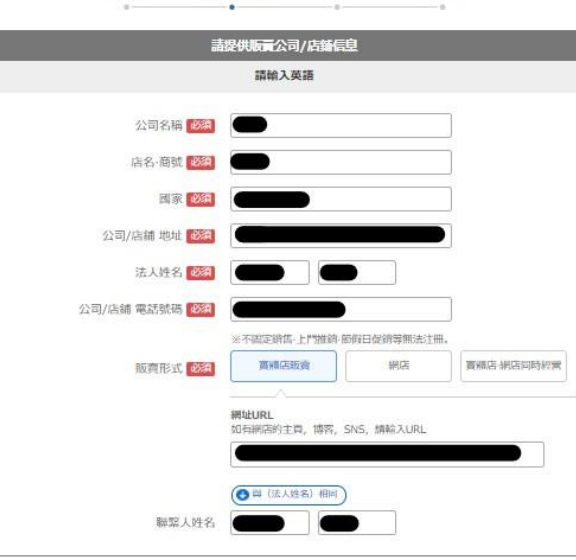

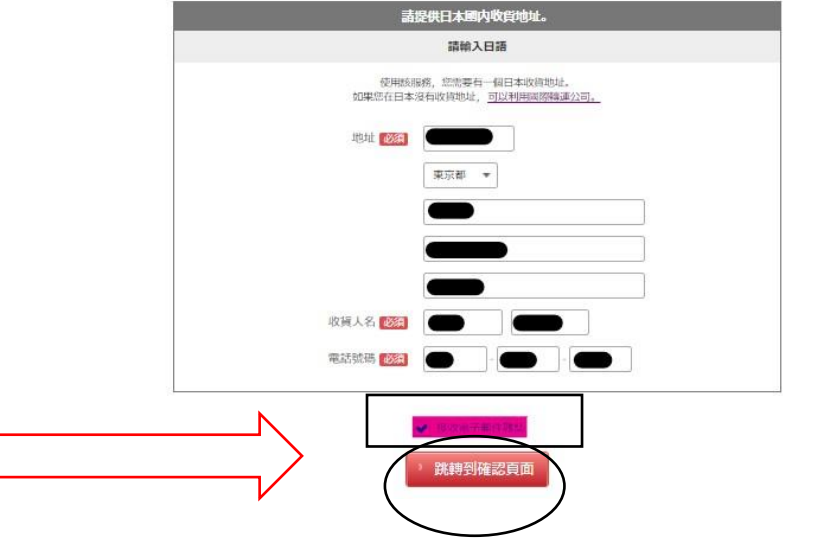

#### 5.確認輸入內容是否有誤 並查看用戶協議及隱私政策,點擊申請.

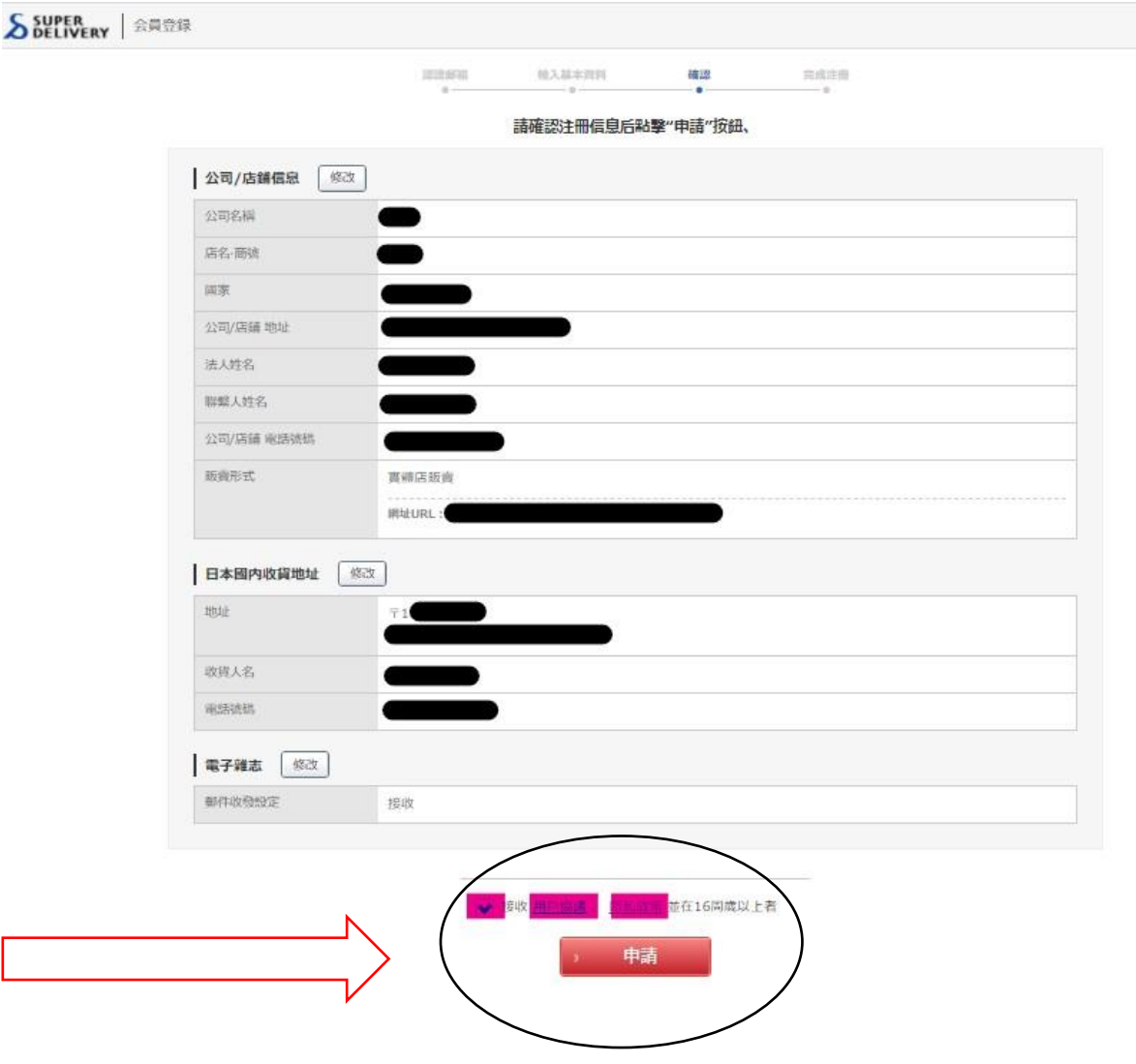

### 6.輸入簡單的店鋪介紹將加快審查速度(可用英文或日文)

会員登録 会員登録 不理論 输入基本資料 完成注册 確認 認證章箱 输入基本資料 確認 完成注册  $-$ ÷.  $n -2$ 申請已完成 申請已完成 @gmail.com"的郵箱,請注意查收 ※已發送郵件到 @qmail.com"的郵箱,請注意查收 ※已發送郵件到 如果想要儘快完成審查手續。請輸入以下信息。 如果想要儘快完成審查手續,請輸入以下信息。 ※入會后您要要申請與女個廠商進行留易。此信息有助於讓女廠商參考。 ※入會后您需要申請與各個廠商進行留易。此信息有助於讓各廠商參考。 店舖介绍 店舗介紹 甫簡介 ※販賣對象年齡屆與性別,商品價格帶,店舖形象等 test ※請輸入英語或者日語 ※請輸入英語或者日語 店舖照片 我们将確認您的銷售狀況 店舖照片 我们将確認您的銷售狀況 文件大小 :20MB以内 文件大小 :20MB以内 上傳您的店舖照片將有助於我們確認您的店舖狀況。 上傳您的店鋪照片將有助於我們確認您的店舖狀況 文件格式 :JPG、GIF、PNG 大谷中文 DPG, GIF, PNG 可建認到店舖招牌, 可確認到店舗招牌, 可確認到店舗内部 可確認到店舗内部 陳列商品照片 陳列商品昭片 ·<br>"牌號的店舖外觀照片 門牌號的店舖外觀照片 詳情的照片 詳情的照片 選擇文件 選擇文件 選擇文件 選擇文件 選擇文件 選擇文件 未選中 未選中 未選中 未译中

有未填完項目

※輸入內容後紅色按鈕自動變為「跳轉到確認頁面」·若有店鋪照片可以上傳可以更好的加快審查·

跳轉到確認頁面

### 7.確認內容輸入無誤點擊「決定」,完成註冊.

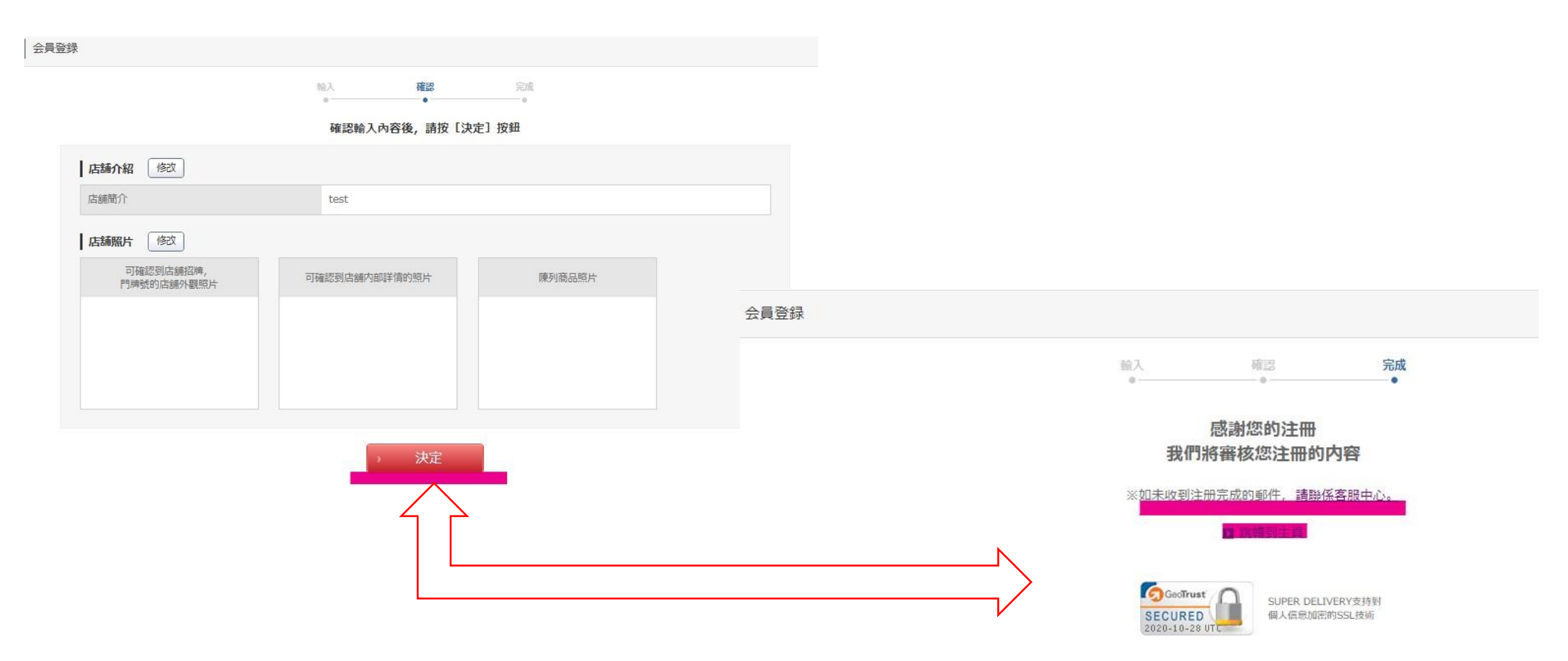

### 8.確認是否收到通知註冊完成的電郵 我們將在2個營業日以內通過郵件通知用戶審查結果.

※您將收到來自「**SUPER DELIVERY [touroku@superdelivery.com](mailto:touroku@superdelivery.com)**」 ,件名為「 <**SD**>【重要】お申し込み受け付け完了」的郵件. 如果沒有,請在junk mail box中尋找,如果還是沒有,請添加 SD wechat客服(id: superdeliverysupport)或通過官方客服 [https://www.superdelivery.com/p/contents/guide/help/help\\_form.jsp](https://www.superdelivery.com/p/contents/guide/help/help_form.jsp) 尋求幫助.

#### <SD>【重要】お申し込み受け付け完了 W作匣x

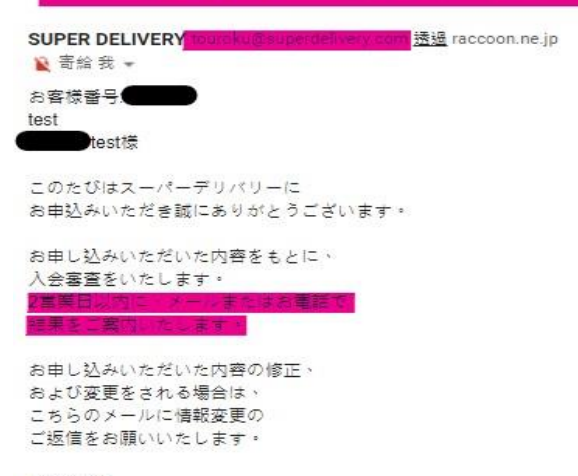

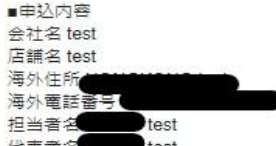

ご不明な点はお気軽にお問い合わせください。 よろしくお願いいたします。

スーパーデリバリー https://www.superdelivery.com

[よくある質問] https://support.superdelivery.com

「サポートデスク] touroku@superdelivery.com

運営:株式会社ラクーンコマース https://commerce.raccoon.ne.jp

#### 9.審查通過,設置密碼開始批發

※審查通過後您將收到來自「スーパーデリバリー **[touroku@superdelivery.com](mailto:touroku@superdelivery.com)** 」件名為「 <**SD**>【重 要】スーパーデリバリーご利用開始のご連絡 再的郵件· 點擊郵件中網址設置密碼後開始批發. **※**網址有效期限為兩周.過期將能使用,如過期請聯 繁客服幫忙處理·

差出人: -パーデリバリー <touroku@superdelivery.com> 宛先: <ving zheng@raccoon ne.jp> 【重要】スーパーデリバリーが利用開始のご連絡 日時: Tue, 09 Jun 2020 11:35:22 +0900 件名

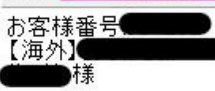

お世話になっております。<br>スーパーデリバリーサポートデスクです。

ただいまより、 、<br>スーパーデリバリーをご利用いただけます。<br>まずはパスワード設定ページからログインし、 気になる商品をご覧ください。

◇パスワード設定ページ https://www.superdelivery.com/p/setPassword.do?otp=1f590a61612e35564 限付手朱 口上的公開開刊 かす

気になる商品がございましたら 「卸価格を見る(申請)」ボタンを押し、 ・出展企業からのご連絡をお待ちください。<br>・田展企業からのご連絡をお待ちください。

今後ご不明な点などございましたら 下記までお気軽にお問い合わせください。

スーパーデリバリー https://www.superdelivery.com

「よくある質問」 https://s-delivery.com/2vKJi18

[サポートデスク(平日10:00-18:00)] お問い合わせフォームはこちら https://s-delivery.com/GWiUhx

運営:株式会社ラクーンコマース https://commerce.raccoon.ne.jp

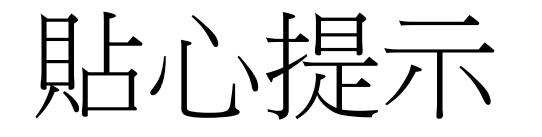

- 由於日本版中廠商可以自由選擇合作店鋪,所以需要申請後才能 查看批發價.
- 產商查看用戶店鋪資料,並通過申請後,用戶才能查看批發價並 購買·考慮到產商處理申請時間,用戶可以通過「一括申請」功 能,實現一次性申請查看所有產商批發價.

「一括申請」方法

1.審查通過並設置密碼後,進入主頁將滑鼠放在右上角用戶名處. 2.點擊「会員情報の変更」 3.輸入包括「お店紹介」以內的所有內容·詳細的店鋪介紹將有 利於廠商向用戶公開批發價.

4.內容輸入完成點擊確認後,再返回此頁面.

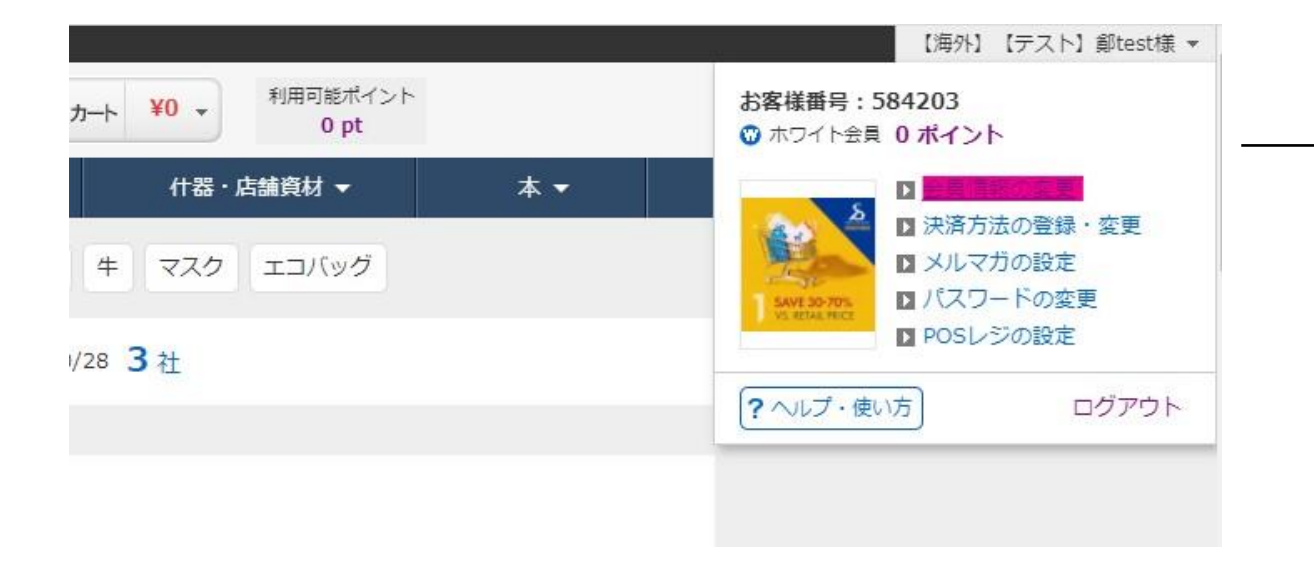

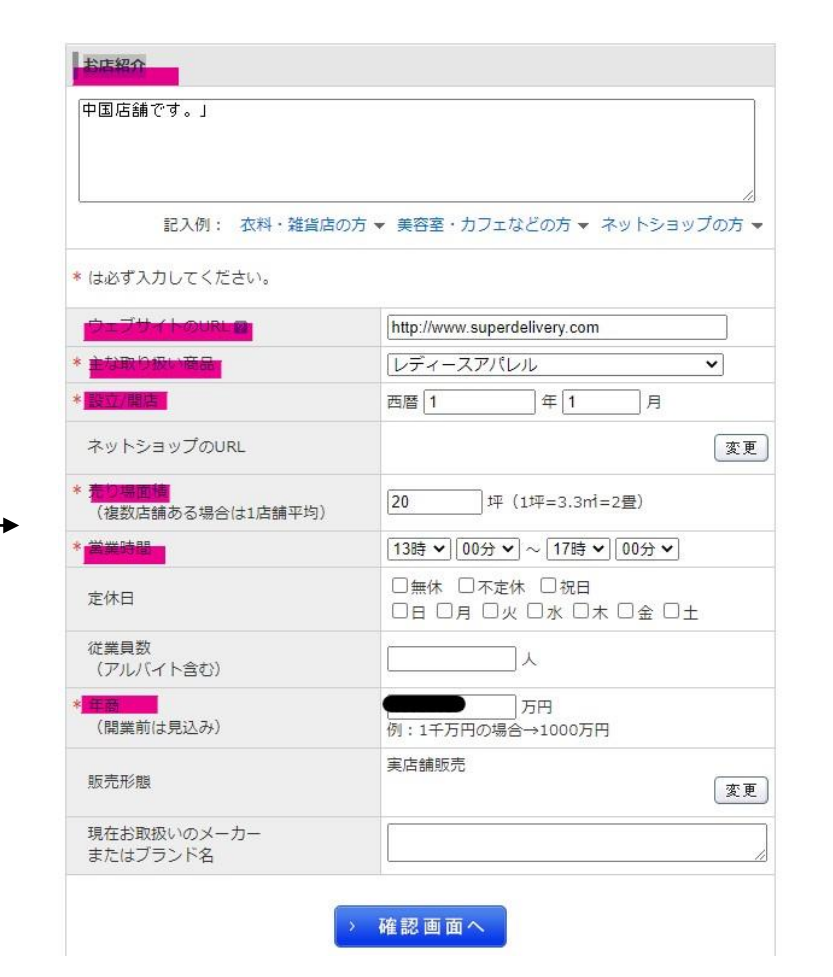

#### 網頁中出現「一括申請を申し込み」按鈕,點擊申請完成 統一申請查看批發價

(1) 出展企業はこの店舗情報をもとに取引の可否を判断しています。そのため、店舗写真の掲載やお店紹介を詳しく明記することをお勧めしています。

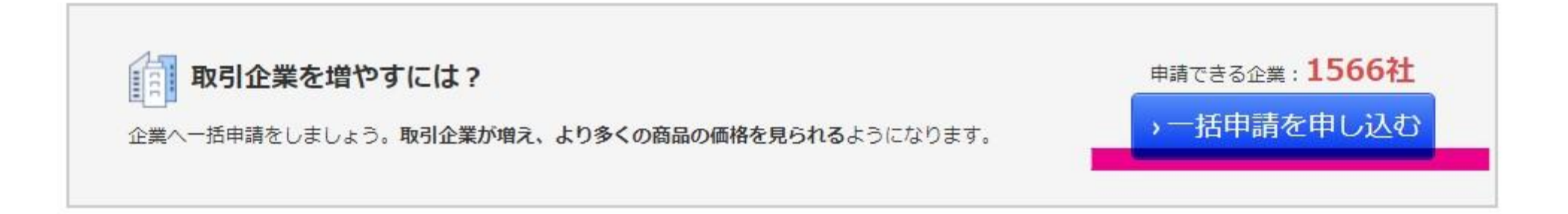

## 恭喜您,可以開始批發啦!

#### 有任何不明,請諮詢SUPER DELIVERY官方客服

https://www.superdelivery.com/p/contents/guide/help/help\_form.jsp